# ةيكلساللا مكحتلا تادحو نيوكت جذومن مهف Catalyst 9800

# تايوتحملا

ةمدقملا <u>ةيساسأ تامولءم</u> جهنلا ةمالع <u>عقوملI ةمالء</u> يكلساللا ددرتلا ةمالع <u>فءصوت لكل تادادعإلا ةمئاق</u> WLAN فيرعت فلم جهنلا فيرعت فلم AP طبر فيرعت فلم نزم في عت فلم <mark>يكلس الJJ ددرتلا فيرعت فلم</mark> ةيساسألا تابلطتملا تابلطتملا ةمدختسملا تانوكملا ةكبشلل يطيطختلا مسرلا ا*ن ي و*كتل| ليمعلاب ةصاخلا VLAN تاكبش نالعإ 9800 ماعل ةديدجلا WLC رشن تايلمعل هب ىصوملا - جلاعملا ىلع مئاقلا نيوكتلا AAA جلاعم يساسألا يكلساللا دادعإلا مدقتملا يكلساللا دادعإلا <u>ةيلحملا ةكبشلا يف مكحتلا مئاوق رشنل مب ىصوم - ةمئاقلا ىلل دنتسملا نيوكتلا</u> 9800 زارط (WLC (ةيكلساللا AAA ىلع 9800 WLCs RADIUS مداخ ةفاضإ RADIUS ةعومجم ءاشنإ AAA بيل اس أ ءاشن| WLANs ىلع 9800 WLCs SSID ءاشنإ جهن فيرعت فلم ليدعت/ءاش<u>نا</u>إ جهنلا ةمالع ليدعت/ءاشنإ ةسايسلا تامالع ةلاحإ لوصو ةطقن لكل جهنلا ةمالع نييعت ةددعتملا لوصولا طاقنل جهنلا ةمالع نييعت WLCs 9800 ىلع لوصولا ةطقن طبر تادادعإ لوصولا ةطقن طبر فيرعت فلم ليدعت/ءاشنإ <u>(نرملا عضولي ي ف لوصول ا ةطقن تناك اذإ) نرم فيرعت فلم ليدعت/ءاشن!</u> ةسايسلا تامالع ةلاحإ لوصو ةطقن لكل جهنلا ةمالع نييعت

ةددعتملا لوصولا طاقنل جهنلا ةمالع نييعت WLCs 9800 ىلع يكلساللا ددرتلا فيرعت تافلم زترهاجيج 5 / زترهاجيج 2.4 يكلس الJJ ددرتلJل يكلس الJJ ددرتلI تافيص وت ليدعت/ءاشنi RF ةمالع ليدعت/ءاشنإ ةسايسلا تامالع ةلاحإ لوصو ةطقن لكل جهنلا ةمالع نييعت ةددعتملا لوصولا طاقنل جهنلا ةمالع نييعت ققحتلا تاهجاولا/VLAN تاكبش نيوكت AAA نيوكت WLAN ةكبش نيوكت لوصولا ةطقن نيوكت ةمالءل<u>ا ليكشت</u> <u>فيرعتلا فلم ليكشت</u> ةلوادتملا ةلئسألا

# ةمدقملا

تادحو ىلء رفوتت يتلا تافيصوتلاو تامالعلا نم ديدجلا نيوكتلا جذومن ةقي ثو اذه فصي .Series 9800 Catalyst ةلسلسلا نم ةيكلساللا مكحتلا

## ةيساسأ تامولعم

ةفـلتخملI (GUI) ةيموسرلI مدختسملI ةهجاو تارايخ ربع لـقنتـلI ةيناكمإ دنتسملI اذه مدقي ةيكلس|لل| ةيلحمل| ةكبش|ل| يف مكحتل| ةدحو ميمصتل نيحاتمل| جل|عمل|و ةمئ|قل| -. ةددعتم عقاوم يف SSIDs ةمدخل اهرشنو 9800 زارط (WLC(

ليغشتلا ماظنب (WLCs (ةيكلساللا ةيلحملا ةكبشلا مكحت تادحوب ةيارد ىلع تنك اذإ .FlexConnect تاعومجمو (APs (لوصولا طاقنب ةيارد ىلع تنأف ،AireOS

ةيكلس|للI ةيلحملا تاكبش|ل يه ام :لثم) تاناكمإلا يف مكحتلا تاعومجملا كلت كل حيتت نارتقا ىلإ ادانتسا ،لوصو ةطقن لكل ةحاتملا [RF [يكلساللا ددرتلا تافيصوت وأ [WLANs[ .اهب ةصاخلا (AP (لوصولا طاقن ةعومجم

.لوصو ةطقن لكل ةرفوتملا ايازملا يف مكحتلل زي متال تامالع مدختست ،9800 WLCs يف ىلع روثعلا كننكمي ،زييمت ةمالع لك لخادو لوصو ةطقن لكل زييمتال تامالع نييءت متي .لوصولا ةطقن ي لع اهقي بطت مت ي تل تادادعإل لك

:تامالع ثالث كانه

- جهنلا ةمالع ●
- عقوملا ةمالع ●
- يكلساللا ددرتلا ةمالع ●

:(AP (لوصو ةطقن نيوكتل يئرملا ططخملا

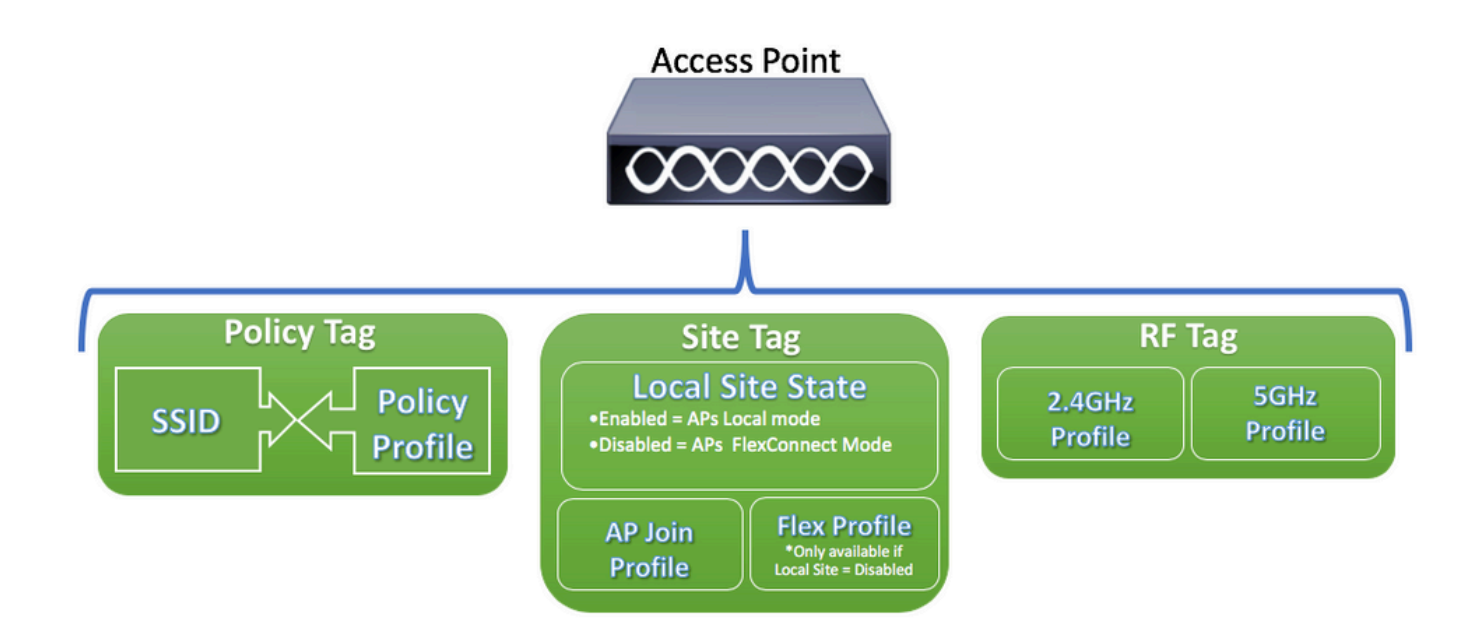

#### جهنلا ةمالع

فلمو [(SSID (ةمدخلا ةعومجم فرعم] WLAN ةكبش فيرعت فلم نيب طابترالا وه جهنلا زمر .جهنلا فيرعت

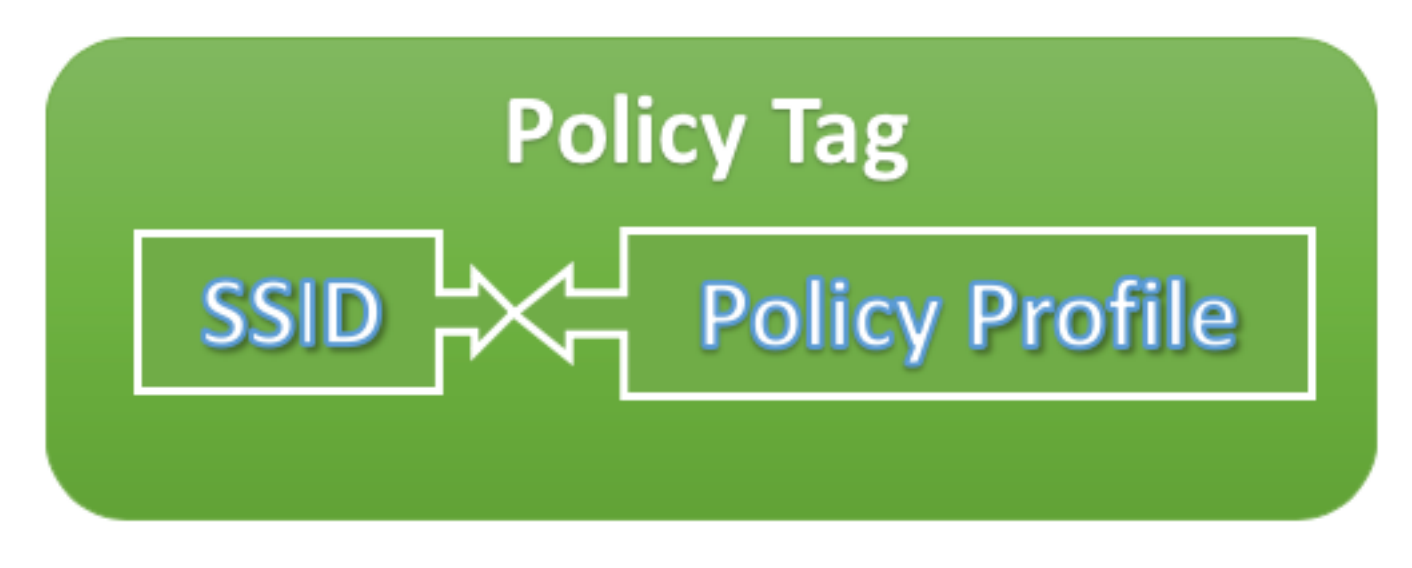

جهنلا فيرعت فلم ●

اذإ ،(VLAN) ةيرەاظلا ةيلحملا ةقطنملا ةكبش فرعم ديدحت كنكمي ،جەنلا فيرعت فلم يف ةمدخلا ةدوج ،ل|وجل| تاكبش طبر تاهجو ،يلحمل| وأ يزكرمل| ليوحتل| يه رورمل| ةكرح تناك .ىرخألا تادادعإلا نيب ،تيقوتلا ةزهجأ ،(QoS(

#### $\cdot$  SSID

نيم أتال عونو (WLAN) ةيكالساللا ةيلحملا ةكبشلا مسا ديدحت كنكمي SSID لخادب نيب نم 802.11k لثم ةمدقتملا تالوكوتوربلاو (WLAN) ةيكلس|لل| ةيلحمل| ةكبشلل .ىرخألا تادادعإلا

## عقوملا ةمالع

. FlexConnect عضو يف وأ يلحملI عضولI يف لوصولI طاقن تـناك اذإ ام عقوملI ةمالء ددحت رسجلاو ،ةشاشلاو ،رعشتسملاو ،sniffer لثم ىرخألا لوصولا طاقن عاضوأ نيوكت نكمي .لوصولا ةطقن ىلع ةرشابم

متي يذلا Flex فيصوتو لوصولا ةطقن طبر فيرعت فلم ىلع اضيأ عقوملا ةمالع يوتحي .لوصولا ةطقن ىلع هقيبطت

.يلحملا عقوملا دادعإ ليطعت ةلاح يف الإ نرملا فيرعتلا فلم دادعإ حاتي ال :ةظحالم

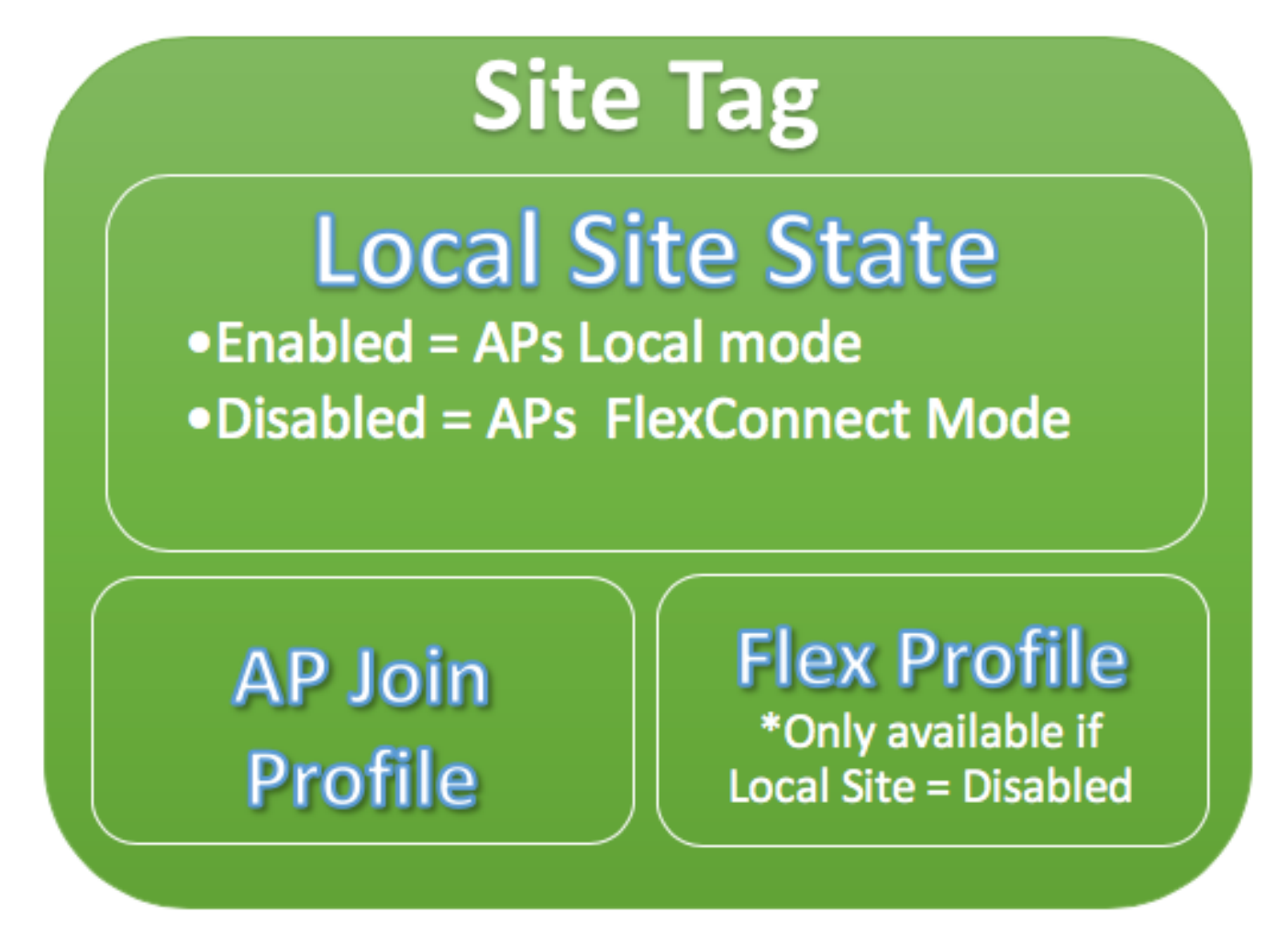

AP طبر فيرعت فلم ●

لوص,ول| طاقن تاتقؤم يف مكحتل| لثم تادادعإ ديدحت كنكمي ،لوصو ةطقن فيصوت يف Telnet/Secure Shell) لوصول طاقن ىلإ دعب نع لوصولاو اهدادمإو (CAPWAP) ةيكلساللاا .اهريغو يطايتحالI خسنلI يف مكحتلI ةدحو نيوكتو ([SSH]

نرم فيرعت فلم ●

(ARP (ناونعلا ليلحت لوكوتوربل تقؤملا نيزختلا لثم تادادعإ كيدل ،Flex فيرعت فلم ىلع .كلذ ىلإ امو لوصولا يف مكحتلا ةمئاق/VLAN ةكبش طيطختو

#### يكلساللا ددرتلا ةمالع

ديدحت وأ يكلساللاا ددرتالل فءرعت فالم يأ ديدحت امإ كنكمي يكلساللا ددرتال ةمالع لخاد .ماعلا يكلساللا ددرتلا نيوكت مادختسإ

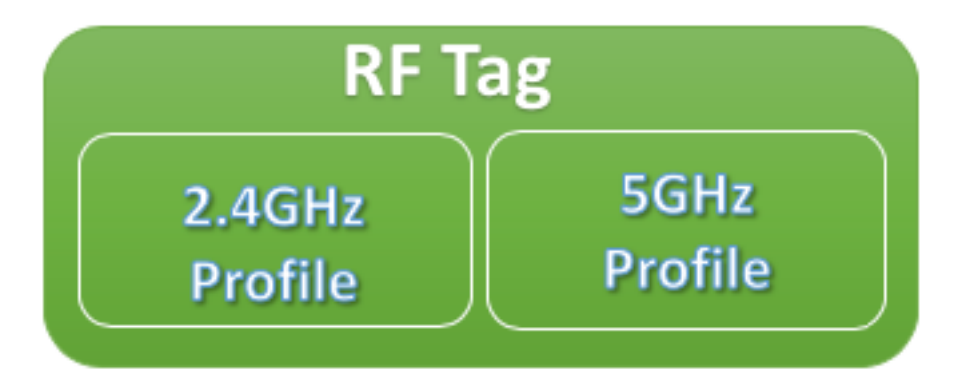

#### زترهاجيج 2.4 فيرعت فلم ●

لاسرإلا ةقاط يف مكحتلا تادادعإو ،مدختستل ةنيعم تانايب تالدعم فيرعتب كل حمست (RRM (ىرخألا ويدارلا دراوم ةرادإ تادادعإ ضعبو (DCA (ةيكيمانيدلا ةانقلا نييعتو ،(TPC( .زترهاجيج 2.4 تاددرتلا قاطنل

#### GHz5 فيرعت فلم ●

ثبلل ةقاطلا يف مكحتلا تادادعإو ،مدختستل ةنيءم تانايب تالدعم فيرعتب كل حمست (RRM (ىرخألا ويدارلا دراوم ةرادإ تادادعإ ضعبو (DCA (ةيكيمانيدلا ةانقلا نييعتو ،(TPC( .زترهاجيج 5 ةعرسب قاطنلل

جهنلI ةمالع) ةيضارتفالI زييمتال تامالع ىلء لوصولI طاقن لصحت ،يضارتفI لكشب تامالع موقتو (ةيضارتفالا RF زييمت ةمالع ،ةيضارتفالا عقوملا ةمالع ،ةيضارتفالا جهن∪ا صَيصخت فالم) ةيضارتفالI فيرعتلI تافلم نييءتب ةيضارتفالI زييمتلI .(يضارتفالا Flex صيصخت فلم ،يضارتفالا AP طبر فيرعت فلم ،يضارتفالا

.ةيضارتفالا جهنلا ةمالع ءانثتساب ةيضارتفالا تادادعإلا ةفاك ليدعت كنكمي :ةظحالم فيرعت فلمب 16 ىلإ 1 نم WLAN فرعمب SSID يأ ايئاقلت ةيضارتفالا جهنلا ةمالع طبرت .تاطابترالا هذه ليدعت نكمي الو يضارتفالا جهنلا

#### فيصوت لكل تادادعإلا ةمئاق

نمض SSID فرعمل صئاصخلا لك نيوكتل مدختست كنإف ،AireOS ب ةيارد ىلع تنك اذإ فلمو WLAN فيرعت فلم نيب تادادعإلا هذه ميسقت متي ،WLCs 9800 يف .WLAN نيوكت لوصولا ةطقن نيوكت ةحفص نمض رهظي يذلا نيوكتلا ضعب لقن مت امك .جهنلا فيرعت فيرعت فلم ىلإ AireOS ليغشتلا ماظنل (GUI (ةيموسرلا مدختسملا ةهجاو يف ةيملاعلا كنكمي يتلا تادادعإلى ةفاكب ةمئاق ىلع روثعل انه كنكمي .لوصول اقطقن ىلإ مامضنالا .فيرعت فلم لك تحت اهنيوكت

#### WLAN فيرعت فلم

- نفلك ةجرد 802٫11 ●
- قاطنلا ديدحت ●
- Broadcast SSID
- 802. 11v (BSS و DMS و TFS و WNM)
- $\cdot$  CCX
- فاقيإلا ديق ةانقلا صحف ليجأت ●
- (CHD (ةيطغتلا بقث فاشتكا ●
- ليمعلا نارتقا دح ●
- ةيصيخشتلا ةانقلا ةيناكمإ ●
- (DTIM (ميلستلا رورم ةكرح ةراشإ ةلاسر ●
- (ACL (لوصولا يف مكحتلا ةمئاق ●
- ليمحتلا ةنزاوم ●
- ةيلحملا ةقداصملا تادادعإ ●
- تادادعإ نامألا) PSK، 802.1x، WebAuth)
- طئاسولا قفدت تادادعإ ●
- (MFP (ةرادإلا راطإ ةيامح ●
- WLAN ةكبش لكل ac802.11 تادادعإ ●
- ريظنلا ىلإ ريظنلا رظح ●
- ويدارلا ةسايس ●
- ةلقنتملا ةيتوصلا ءالمعلا ةزهجأ ءاسرإ ةداعإ ●
- ةتباثلا IP ءالمع معد ●
- ةيلحملا ةكبشلل (U-APSD) لودجملI ريغ يئاقلتلI ةقاطلI ريفوت ميلست (WLAN) ةيكلس|لل
- (WGB (لمعلا ةعومجم رسج معد ●
- ةماع لوصو ةطقن ●
- WiFi Direct
- طئاسولا ةددعتملا Wi-Fi (WMM)
- ([RADIUS [ديعبلا مدختسملا لاصتا بلط ةقداصم ةمدخ مداوخ) ةقداصملا ةمئاق ●

#### جهنلا فيرعت فلم

- (AAA (ةبساحملاو ضيوفتلاو ةقداصملا زواجت ●
- AAA ةسايس ●
- ةبساحم ةمئاق ●
- Auto ةمدخ ةدوج ●
- تاملالكملا ىلء لفطت •
- يلحملا/يزكرملا ليوحتلا ●
- (CTS (TrustSec Cisco نامأ ةعومجمل لوصولا يف مكحتلا مئاوق ●
- DataLink ب ةصاخلا (ACL (لوصولا يف مكحتلا ةمئاق ●
- فصولا ●
- يكيمانيدلا فـيضملI نيوكت لوكوتورب) length-value (TLV) حونلل تقۋملI نيزختلI ([HTTP [يبعشتلا صنلا لقن لوكوتورب ،[DHCP[
- لومخلا ةلهم ●
- نوكسلJ ةبتء •
- ةينبلا فيرعت فلم ●
- (PAT/NAT (ذفنملا ناونع ةمجرت / نرملا ةكبشلا ناونع ةمجرت ●
- نرملا ميسقتلل MAC ىلإ (ACL (لوصولا يف مكحتلا ةمئاق ●
- ةنرملا VLAN ةكبش ىلإ دنتسملا يزكرملا ليوحتلا ●
- IP ةكبش ىلإ دنتسملا (NBAR (قيبطتلا ىلع فرعتلا لوكوتورب فاشتكا ●
- (IP (تنرتنإلا لوكوتورب نم سداسلا/عبارلا رادصإلل (ACL (لوصولا يف مكحتلا ةمئاق ●
- $\cdot$  IPv4 DHCP
- 6IPv4/IPv لوكوتورب ربع ةنرملا NetFlow ةبقارم ●
- لقنتلا تبثم ●
- ددعتملا ثبلا تاذ VLAN ةكبش ●
- (NAC (ةكبشلا ىلإ لوصولا يف مكحتلا ●
- يبلس ليمع ●
- RADIUS فينصت ●
- ءاسرإ ةداعإ ●
- ةمدخلا ةسايس ●
- ةسلجلا ءاهتنا ةلهم ●
- (SIP (لمع ةسلج ءدب لوكوتوربل (CAC (ءاعدتسالل لوخدلا يف مكحتلا ●
- ةتباثلا IP لقنت ةيناكمإ ●
- كرتشملا جهن مسا ●
- Umbrella تاملعم ةطيرخ ●
- (URL (دحوملا دراوملا عقوم ددحم ةيفصت لماع ●
- VLAN
- WGB VLAN
- WGB ثب زييمت ●

## AP طبر فيرعت فلم

- CAPWAP ل يطايتحالا خسنلا ●
- يطايتحإ CAPWAP●
- CAPWAP لاسرإ ةداعإ ●
- Capwap تاتقؤم ●
- Capwap ةذفان ●
- لوصولا طاقنل (CDP (Cisco فاشكتسأ لوكوتورب ●
- (TFTP (يساسألا غيرفتلاب صاخلا طسبملا تافلملا لقن لوكوتورب ●
- دلبلا زمر ●
- فصولا ●
- زترهاجيج 5 ءالمعلا ريراقت لصاف / زترهاجيج 2.4 ●
- نيعربتمك لمعت يتلا لوصولا طاقنل x802.1 دامتعا تانايب ●
- ةيطمنلا ةدحولل عسوملا معدلا ●
- دئاز عقوم ●
- (ICAP (تنرتنإلا ىوتحم ةمءالم لوكوتورب ●
- (MTU (Jumbo ىوصقلا لاسرإلا ةدحو ةلاح ●
- لوصولا طاقنل (LAG (تاطابترالا عيمجت ●
- ينوناق ضارتعا ●
- ءوضلا ردصم يئانث ةلاح ●
- طابترالا ريفشت ●
- طابترالا لاقتنا نمز ●
- ةكبشلا صيصخت فلم ●
- AP ةرادإ مدختسم ●
- (NTP (ةكبشلا تقو لوكوتورب ●
- ةمزحلا طاقتلا فيرعت فلم ●
- (PoE (تنرثيإ ةكبش ربع ةقاطلاب ديوزتلا ●
- (6IPv4/IPv) (AP (لوصولا ةطقنل لضفملا عضولا ●
- ،[RSSI] ةملتسملا ةراشإلI ةوق رشؤمل ىندألI دحلI ،ءاوتحالI) عداخملI نع فشكلI تIدادعإ (ريرقتلل ينمزلا لصافلا ،تقؤملا تقولل ىندألا دحلا
- SSH/Telnet
- تباث SSID●
- تايئاصحإلا تقؤم ●
- Syslog
- (MSS TCP (عطقملا مجحل ىصقألا دحلا طبض لاسرإلا يف مكحتلا لوكوتورب ●
- TFTP نم مدقأ تارادصإ ىلإ عوجرلا ●
- AP عبتت فيرعت فلم ●
- (USB (يملاعلا يلسلستلا لقانلا نيكمت ●

## نرم فيرعت فلم

- (ACL (لوصولا يف مكحتلا ةمئاق ةسايس ●
- ARP ل تقؤملا نيزختلا ●
- $\cdot$  CTS
- فصولا ●
- ةيطايتحالا ةيكلساللا ةهجاولا ليغشت فاقيإ ●
- HTTP ليمع ليكو ●
- ةنرملا لوصولا ةطقنل لاقتنالا نمز ةلصول ىندألا دحلا ●
- ةيلحملا ةقداصملا تاملعم ●
- ةنرملا لوصولا طاقنل ددعتملا ثبلا تاملعم ●
- ةيلصألا VLAN ةكبش فرعم ●
- OfficeExtended لوصولا ةطقن عضو ●
- قبسم ليزنت ●
- (APs Bridge+Flex لوصولا طاقنل) نرم ●
- VLAN مسا طيطخت ●

## يكلساللا ددرتلا فيرعت فلم

- ثبلا تقو يف لداع عيزوت ●
- (طقف زترهاجيج 2.4 صيصخت فJم ىلع) يددرتلI قاطنلI ديدحت تادادعإ •
- ةانق ●
- ليمعلا ةكبش ليضفت ●
- (CHD (ةيطغتلا ةحتف فاشتكا تادادعإ ●
- فصولا ●
- طقف n802.11 عضو ●
- ةفاثكلا ةيلاع ةيئاقلت تادادعإ ●
- (HSR (ةعرسلا يلاع لاوجتلا ●
- ليمحتلا ةنزاوم تادادعإ ●
- تالدعم ●
- اخاخفأ ●
- TX ةقاط تايوتسم ●

# ةيساسألا تابلطتملا

## تابلطتملا

.دنتسملا اذهل ةصاخ تابلطتم دجوت ال

ةمدختسملا تانوكملا

:ةيلاتلا ةيداملا تانوكملاو جماربلا تارادصإ ىلإ دنتسملا اذه يف ةدراولا تامولعملا دنتست

RIOS Cisco نم 16.10 رادصإلا لغشت يتلا 9800 Catalyst Cisco ةيكلساللا مكحتلا تادحو ● XE و Gilbraltar

.ةصاخ ةيلمعم ةئيب يف ةدوجوملا ةزهجألI نم دنتسملI اذه يف ةدراولI تامولعملI ءاشنإ مت تناك اذإ .(يضارتفا) حوسمم نيوكتب دنتسملا اذه يف ةمدختسُملا ةزهجألا عيمج تأدب .رمأ يأل لمتحملا ريثأتلل كمهف نم دكأتف ،ليغشتلا ديق كتكبش

## ةكبشلل يطيطختلا مسرلا

:ايجولوبوطلا هذه ىلإ دنتسملا اذه دنتسي

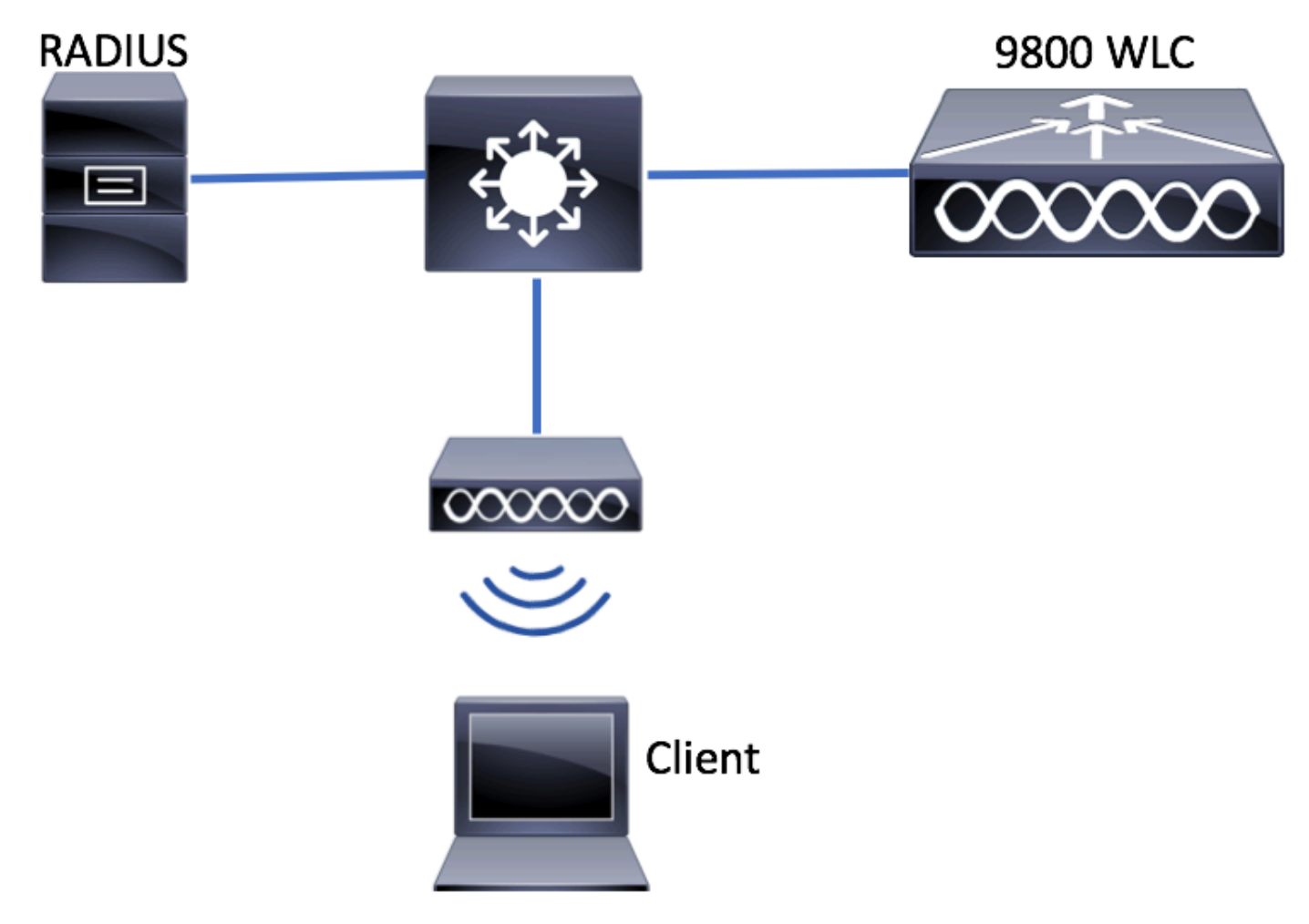

# ت**ان**ىوكت**ل**ا

## ليمعلاب ةصاخلا VLAN تاكبش نالعإ

نوبزلا ثيح VLANs (يرورض VLANs لا فيضي نأ جاتحت ليكشت يأ تنأ أدبي نأ لبق . (نيعي يكلسال

.ةفاضإ + < VLAN > VLAN > 2 ةقبطلا < نيوكتلا ىلإ لقتنا 1. ةوطخلا

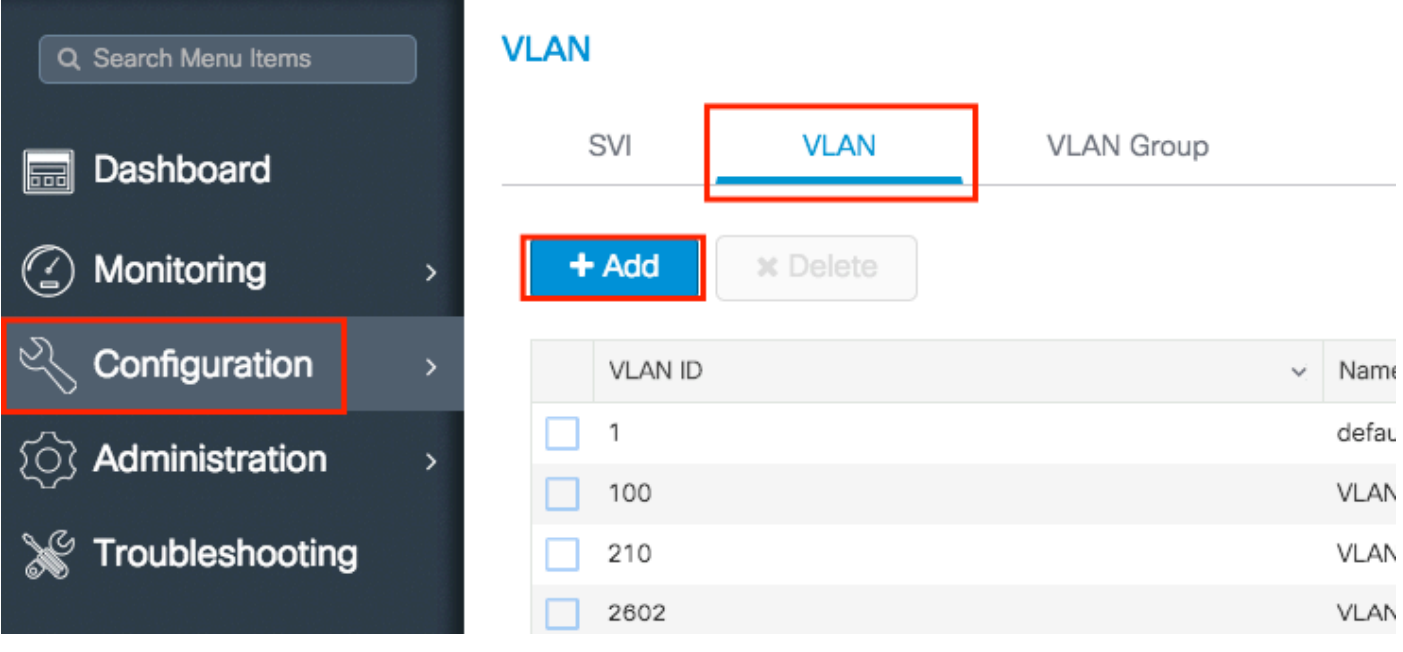

#### ةبولطملا تامولعملا لخدأ .2 ةوطخلا

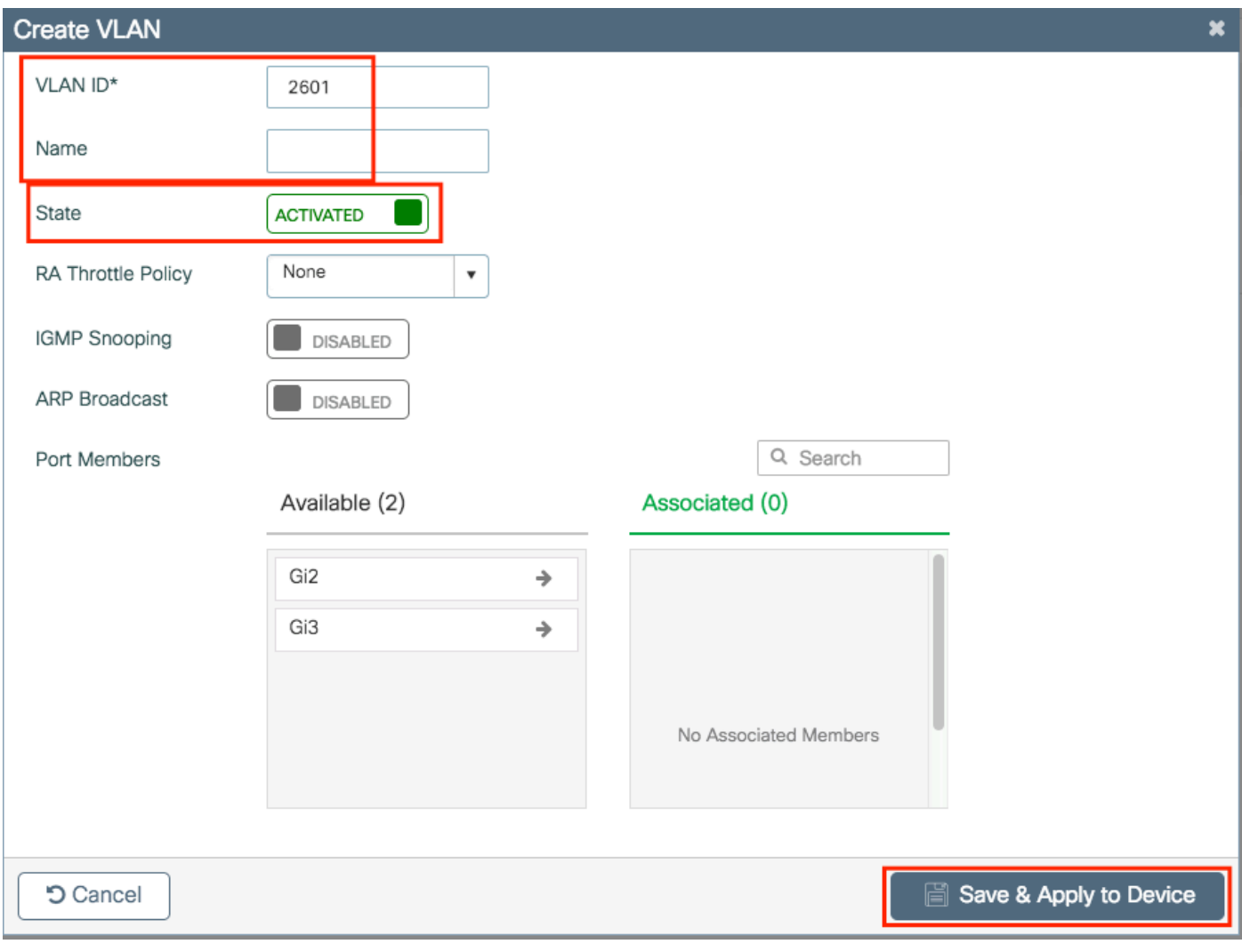

ثيء ،VLANXXXX مسا ىلء ايئاقلت لصحت VLAN ةكبش نإف ،امسا ددحت مل اذإ :ةظحالم<br>XXXX من فرعم وه XXXX

رارمتسالا كنكمي ،كانذب مايقلا درجمب ،ةبولطملا VLAN تاكبش عيمجل 2 و 1 تاوطخلا ررك<br>3. قوطخلا ي.ف

.تانايبلا تاهجاو يف VLAN تاكبشب حامسلا نم ققحت .3 ةوطخلا

< PortChannel مسا < يقطنم < ةهجاو < ليكشت ىلإ لقتنا ،رسيأ تاونق مدختست تنك اذإ حمسي تنأ ىري نإ .ليكشتلا عم متي تنأ لك = VLAN حمسي ك لكشي وه تنأ ىري نإ. ماع ...<br>.ةادأ يJ قي بطتو ثيدحت تقطقط كلذ دعبو جاتحي VLANs لI تفضأ ،VLANs قاداً وVLAN = VLANs id .

< ةهجاول| مس| < تنررثي| < ةهجاول| < نيوكتل| يل| لقتن| ،رسيأ تاونق مدختست نكت مل اذإ حمسي تنأ ىري نإ .ليكشتلا عم متي تنأ لك = VLAN حمسي ك لكشي وه تنأ ىري نإ. ماع .ةادأ ىلإ قيءَبطتو ثي دحت تقطقط كل1ذ دعبو جاتحي VLANs لا تفضاً ،VLANs لا تفاضيًا .VLANs id

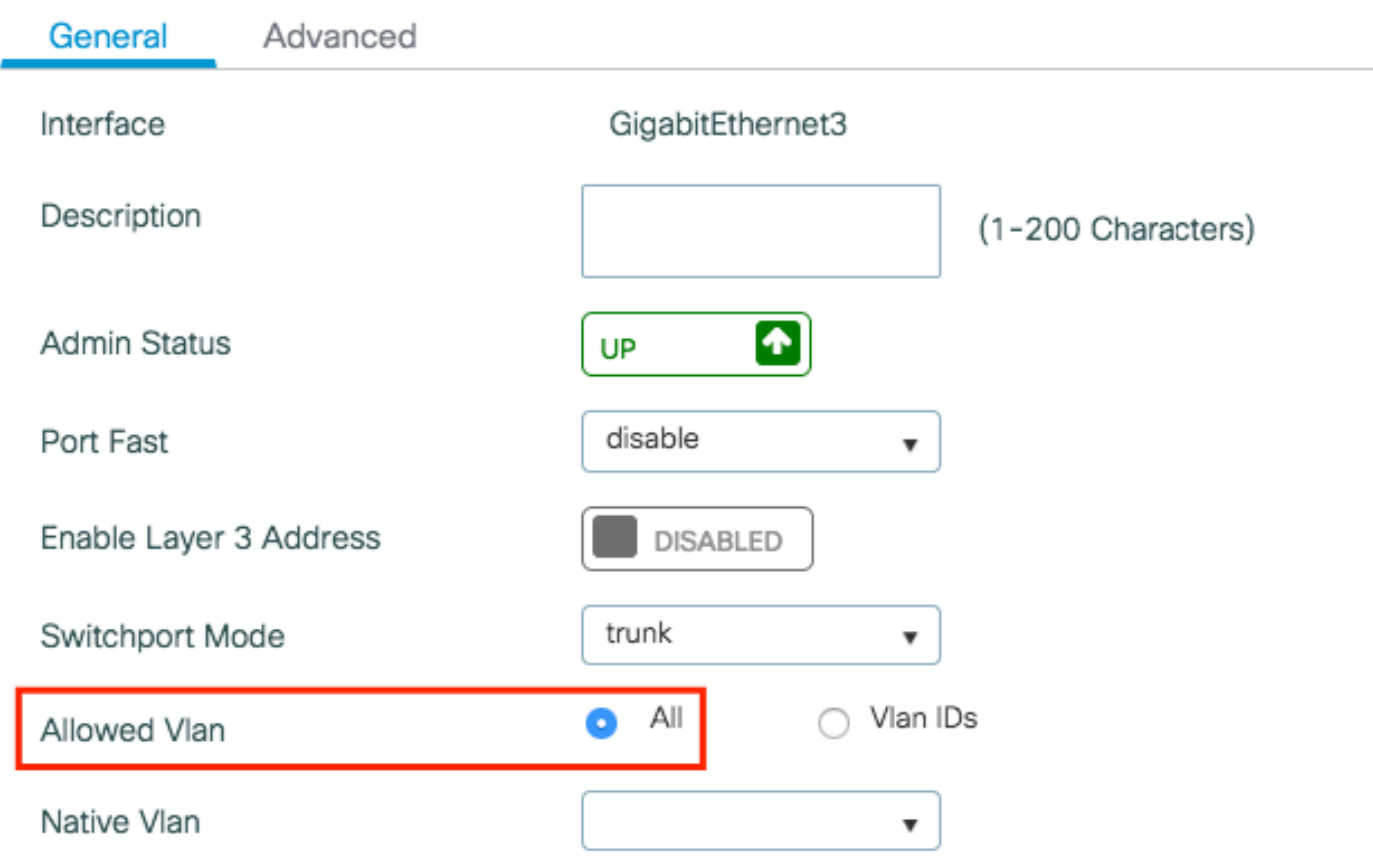

:ةبولطم تارييغت دجوت ال

:VLAN ةكبش فرعم ةفاضإ مزلي

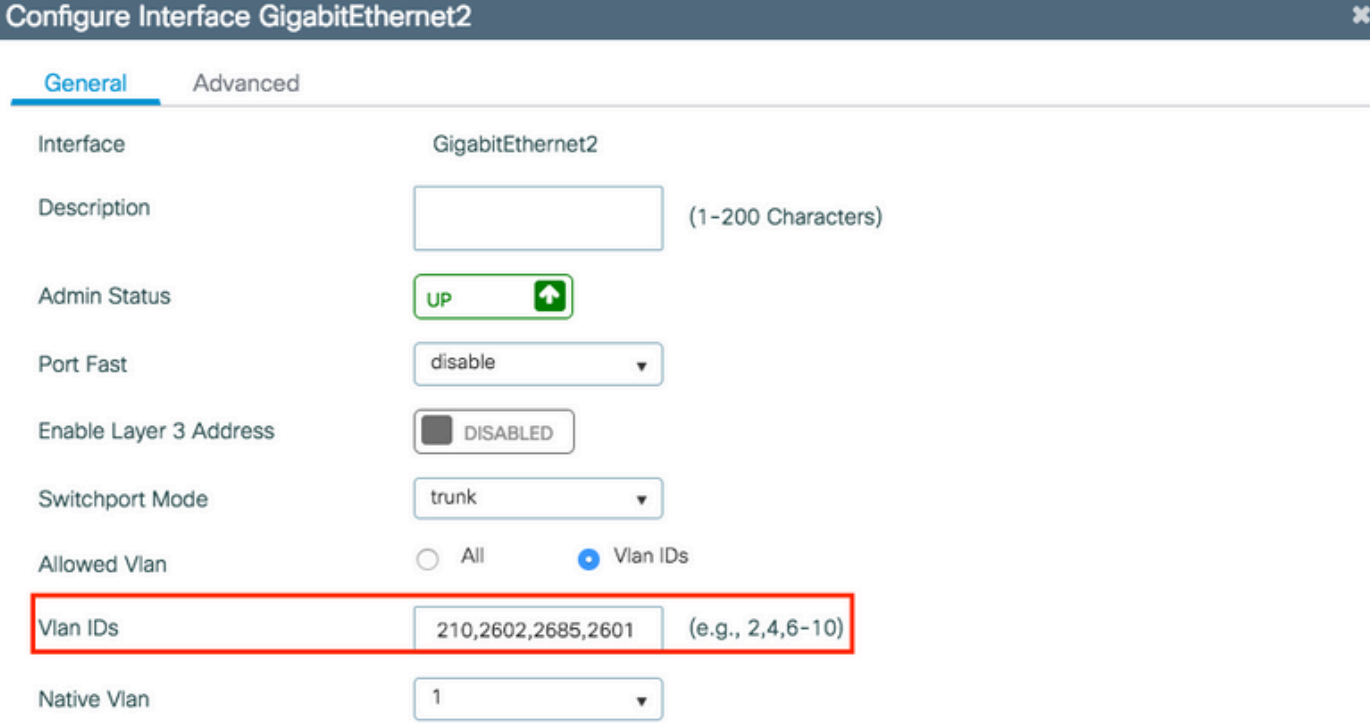

**つ Cancel** 

Update & Apply to Device

I

CLI:

# interface <interface-id> # switchport trunk allowed vlan add <vlan-id> # end

## ماعل ةديدجلا WLC رشن تايلمعل هب ىصوملا - جلاعملا ىلع مئاقلا نيوكتلا 9800

مت يتال نيوكتال تاجلاعم مادختسإ كنكمي ،Catalyst 9800 WLCs تيبثتا ةبسنلاب .نيوكتلا ةيلمع لالخ كداشرإل اهريفوت

جلاعم مادختسإ كنكميف ،كب ةصاخلا رشنلا ةيلمع ىلع RADIUS مداوخ مادختسال تجتحا اذإ .مدقتملا وأ يساسألا يكلساللا دادعإلا نيب رايتخالا مث الوأ AAA

لاقتنالا كنكميف ،كب ةصاخلا رشنلا ةيلمع يف RADIUS مداوخ مدختست نكت مل اذإ .مدقتملا وأ يساسألا يكلساللا دادعإلا ىلإ ةرشابم

#### AAA جلاعم

.AAA جلاعم + < AAA > نيمأتلا < ةئيهتلا ىلإ لقتنا 1. ةوطخلا

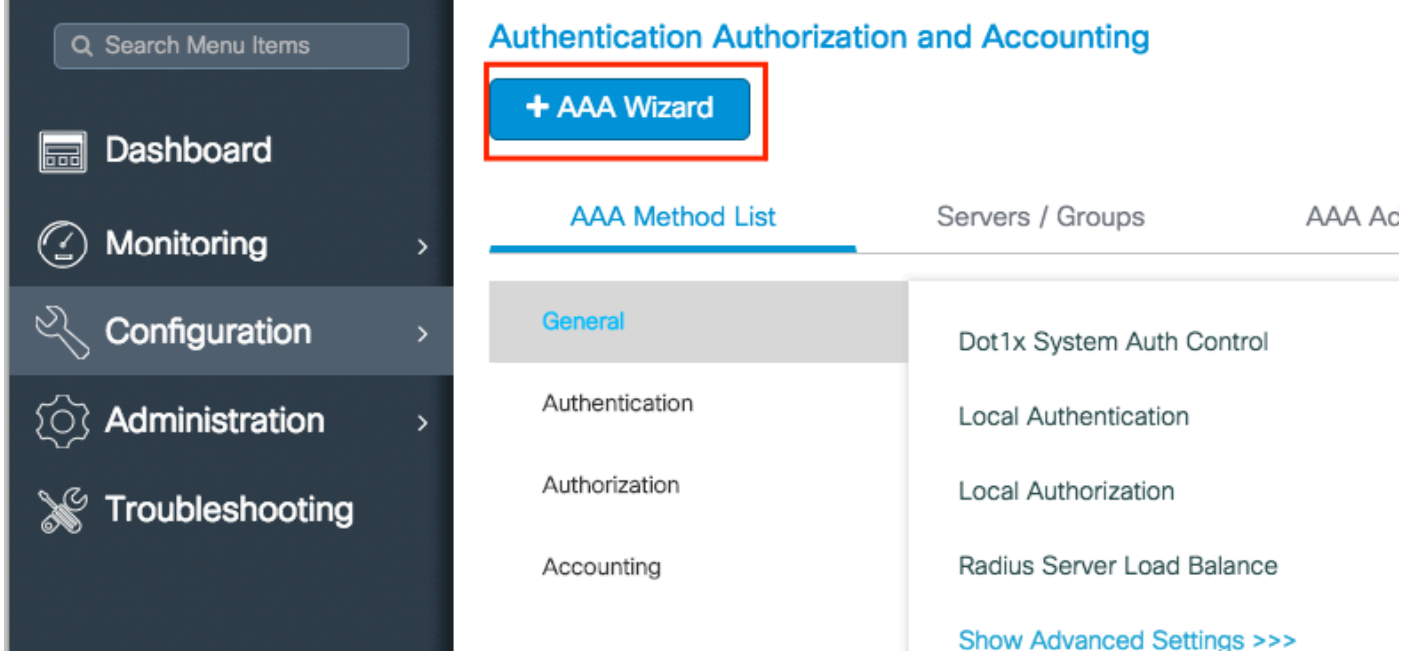

وأ IP ناونع نوكي نأ نكمي) مداخ مسا لخدأو مداوخلا نم بولطملا عونلا نيكمتب مق .2 ةوطخلا .كلذ دعب تقطقط كلذ دعب .كرتشملا رسلاو IP مداخلاو (ىرخأ ةلسلس يأ

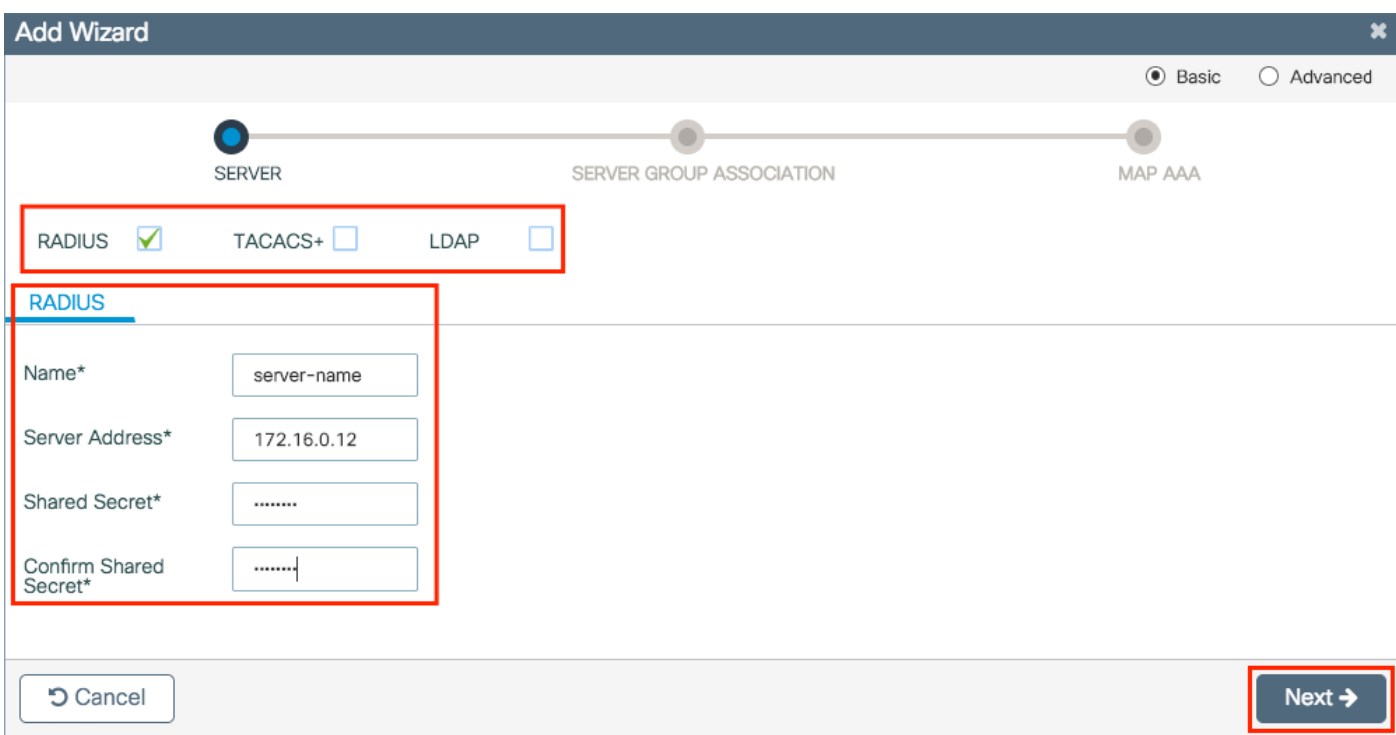

#### ةوطخلا يف ددحملا مداخلا ةفاضإ نم دكأت .مداوخ ةعومجم ءاشنإل تامولعملا لخدأ .3 ةوطخلا .ةنيعملا مداوخلا ىلإ ةقباسلا

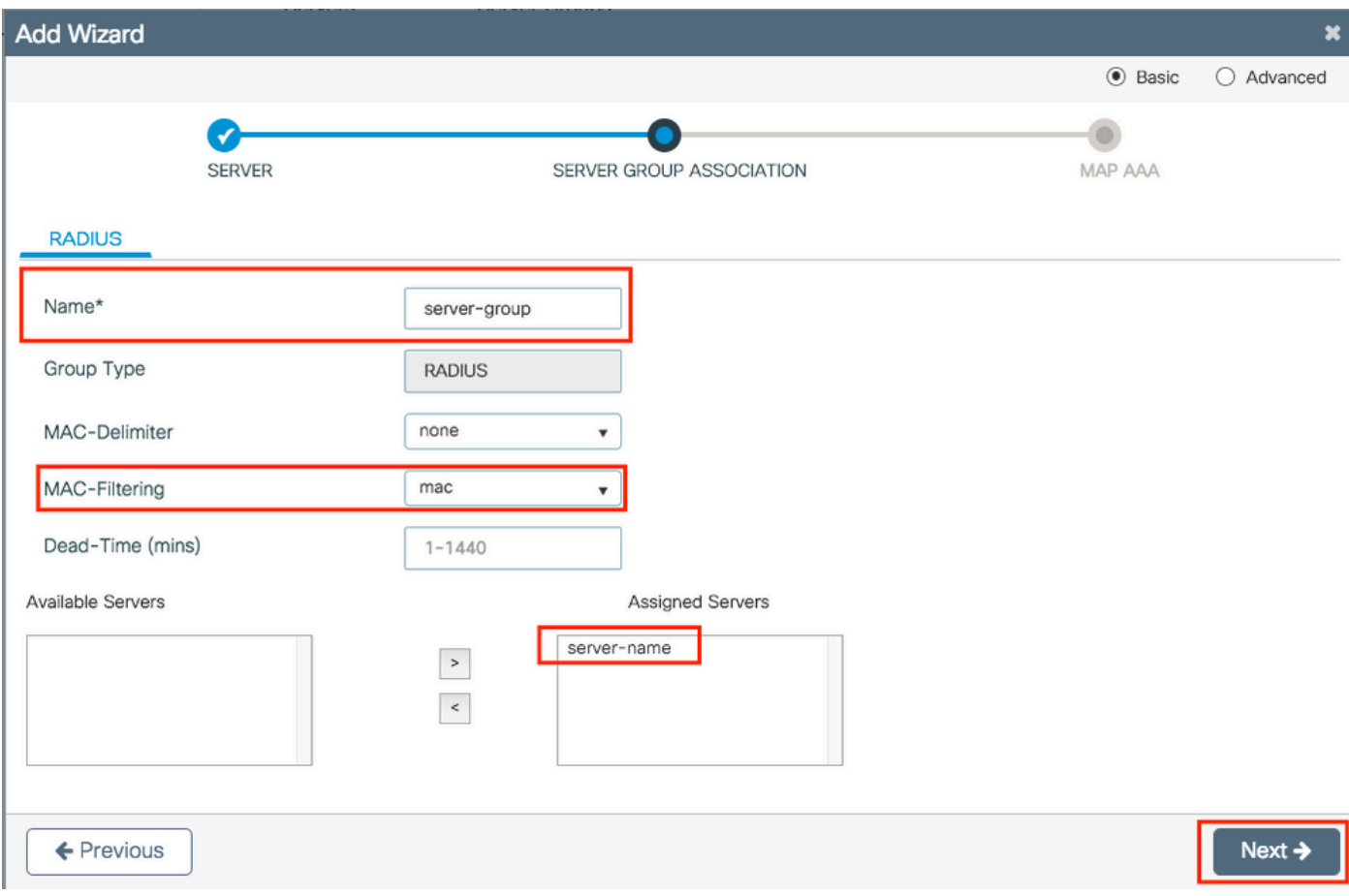

.ةقداصم بولسأ ءاشنإو ةقداصملا نيكمتب مق 4. ةوطخلا

ىلع رقنا ءاەتنالا درجمب ،ةبولطملا تامولعملا لخداو ةقداصملا بيوبت ةمالع ىلإ لقتنا .زاهجلا ىلع قيبطتو ظفح

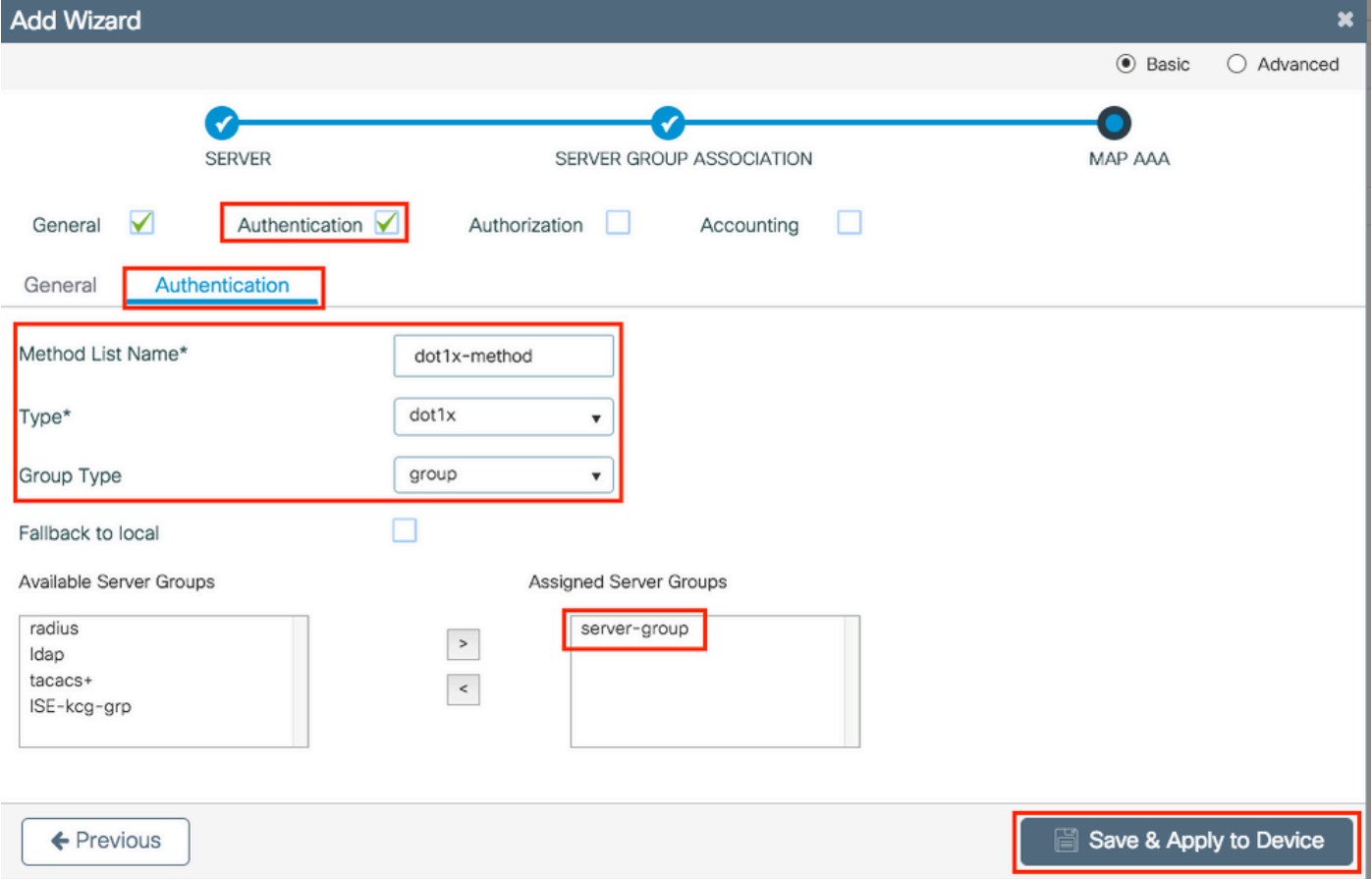

## يساسألا يكلساللا دادعإلا

لوصولا طاقن ةيلمع ةئزجتب كل حمست اهنإ .يساسأ يكلسال دادعإ ل<code>الخ</code> جلاعملا اذه كدشري .نكمم دهج لقأب

.يساسألا يكلساللا دادعإلا جلاعم مادختساب رشن ةيلمع ىلع لاثم

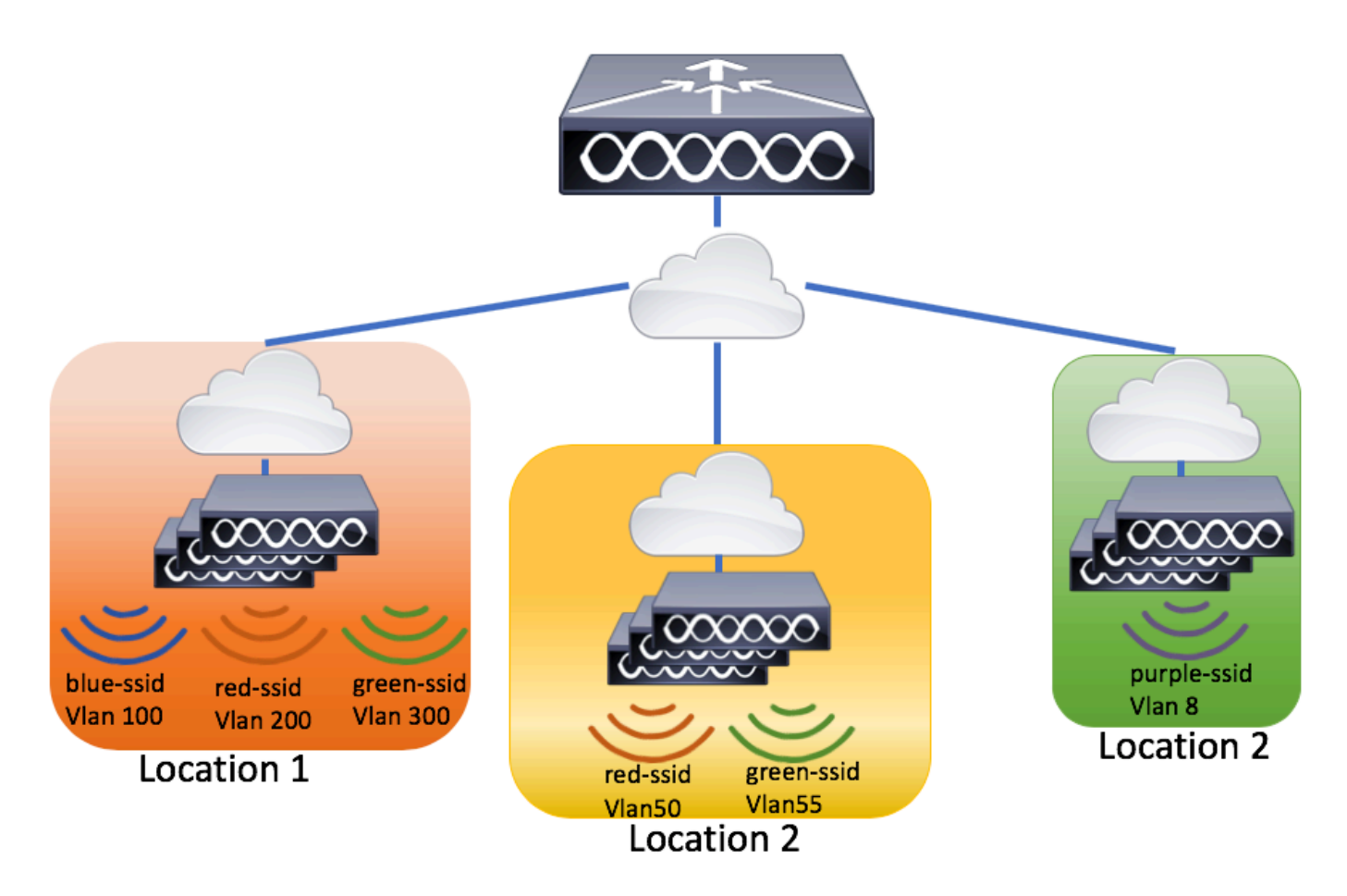

.ديدج عقوم ءاشن| .1 ةوطخلا

.ةفاضإ+ < يساسأ < يكلسال دادعإ < نيوكتلا يلإ لقتنا

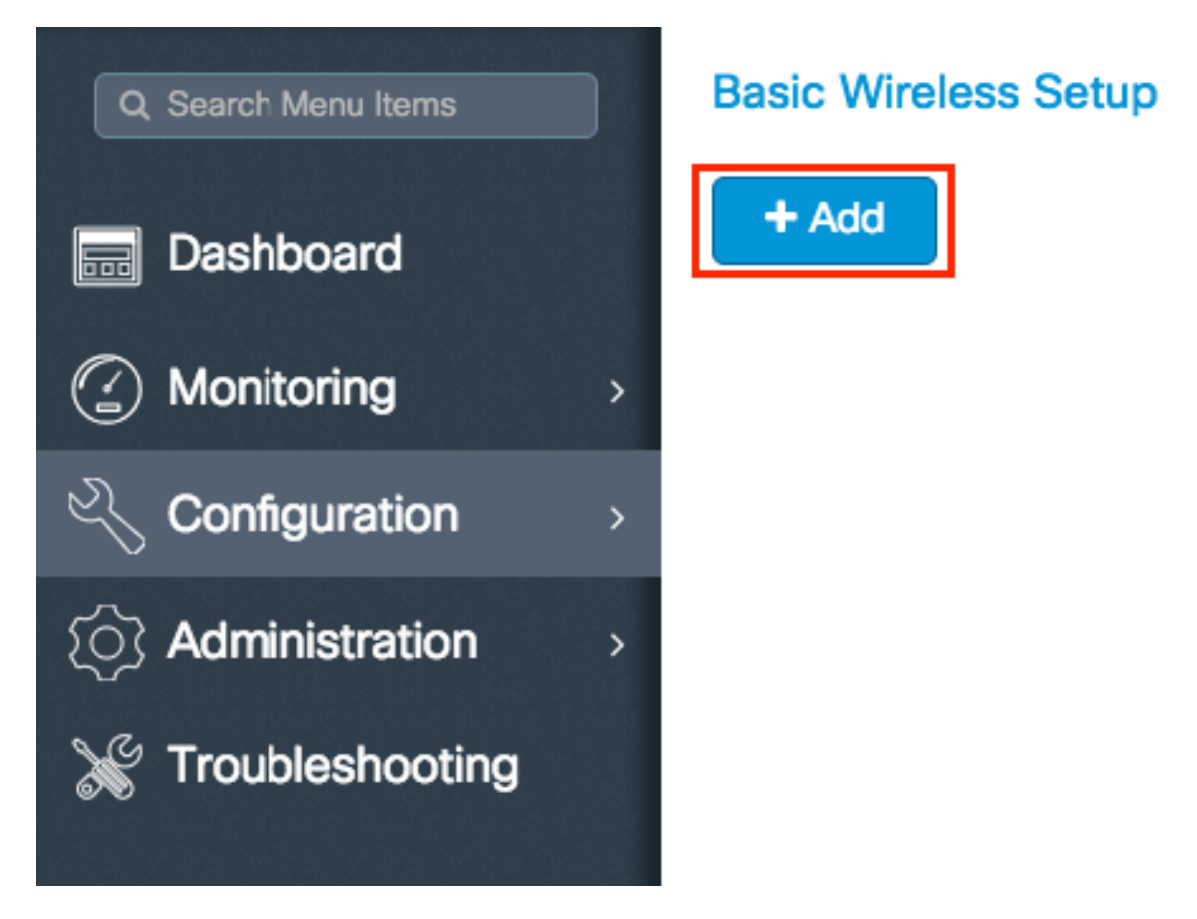

."ماع" ٻيوٻتلا ةمالء يف ةٻولطملا تامولءملا لخدأ .2 ةوطخلا

## **Basic Wireless Setup:**

 $\leftarrow$  Back

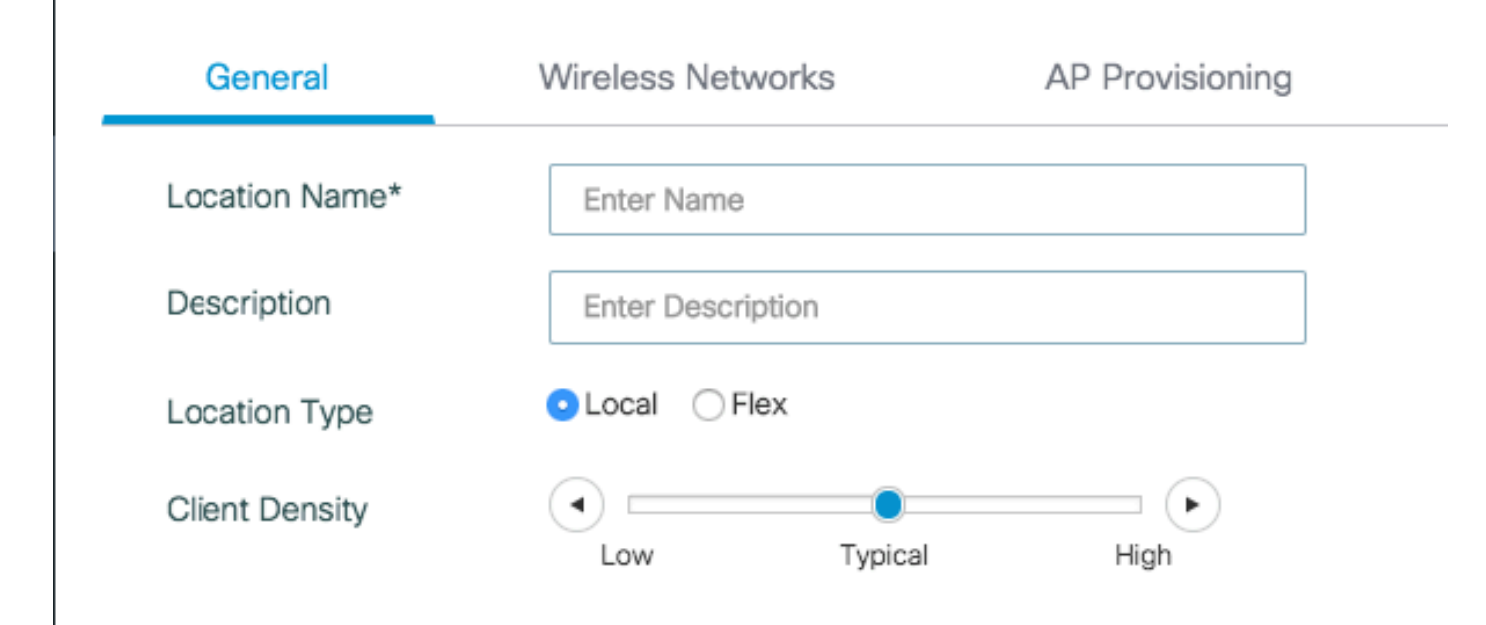

ديدجلا عقوملا مسا = عقوملا مسا

عقوملل يرايتخإ فصو = فصولا

عضولا يف لوصولا طاقن) Flex ،)يلحملا عضولا) ةيلحم (AP (لوصو طاقن = عقوملا عون FlexConnect)

. ةددحملا ليمعلا ةفاثكل يكلساللا ددرتلا نيوكت طبض = ليمعلا ةفاثك

. ةبولطملا WLAN تاكبش ةفاضإب مق 3. ةوطخلا

.ةفاضإ+ قوف رقناو ةيكلساللا تاكبشلا بيوبتلا ةمالع ىلإ لقتنا

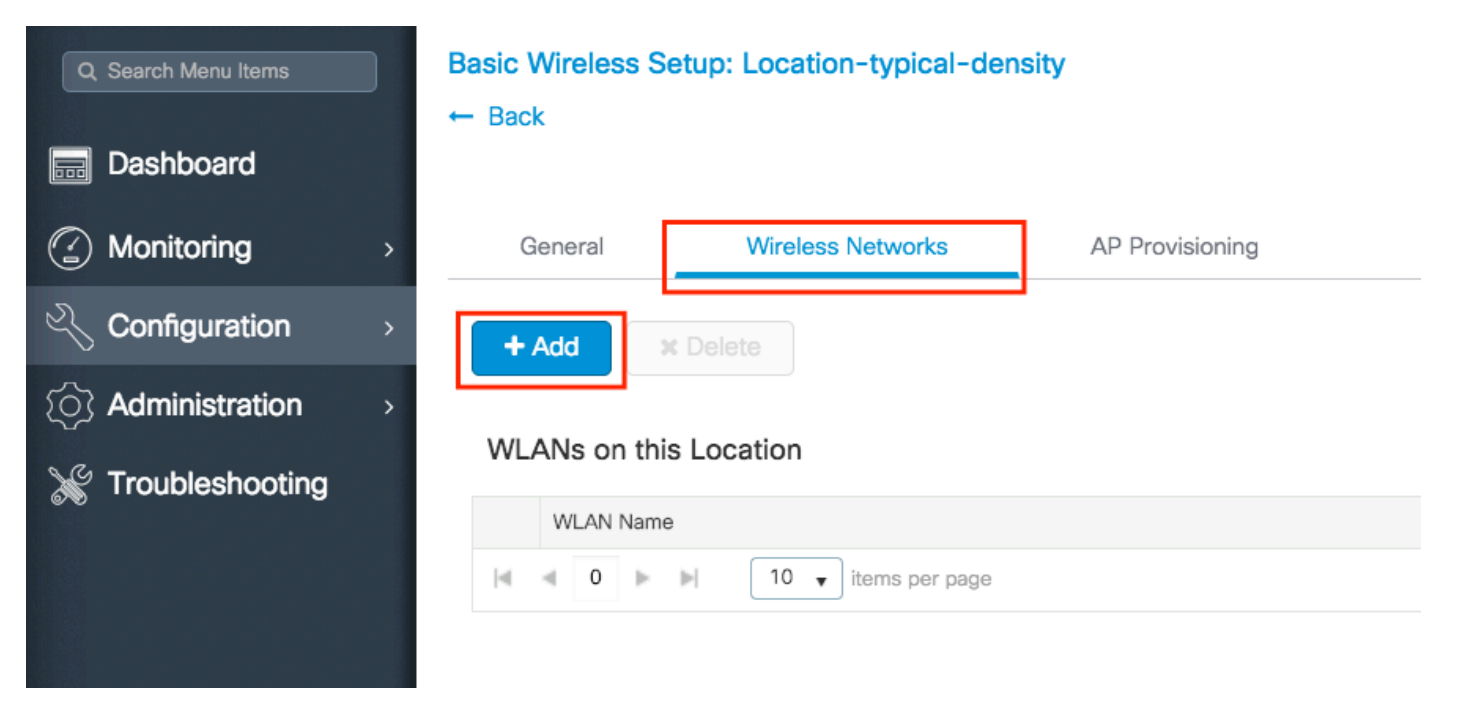

ةيلحم ةكبش ديدحت وأ ةيادبلا نم ةديدج WLAN ةكبش ءاشنإل ديدج ديدحت ديدحت امإ كنكمي .\*WLAN ةلدسنملا ةمئاقلا نم اهسيسأت مت ةيكلسال

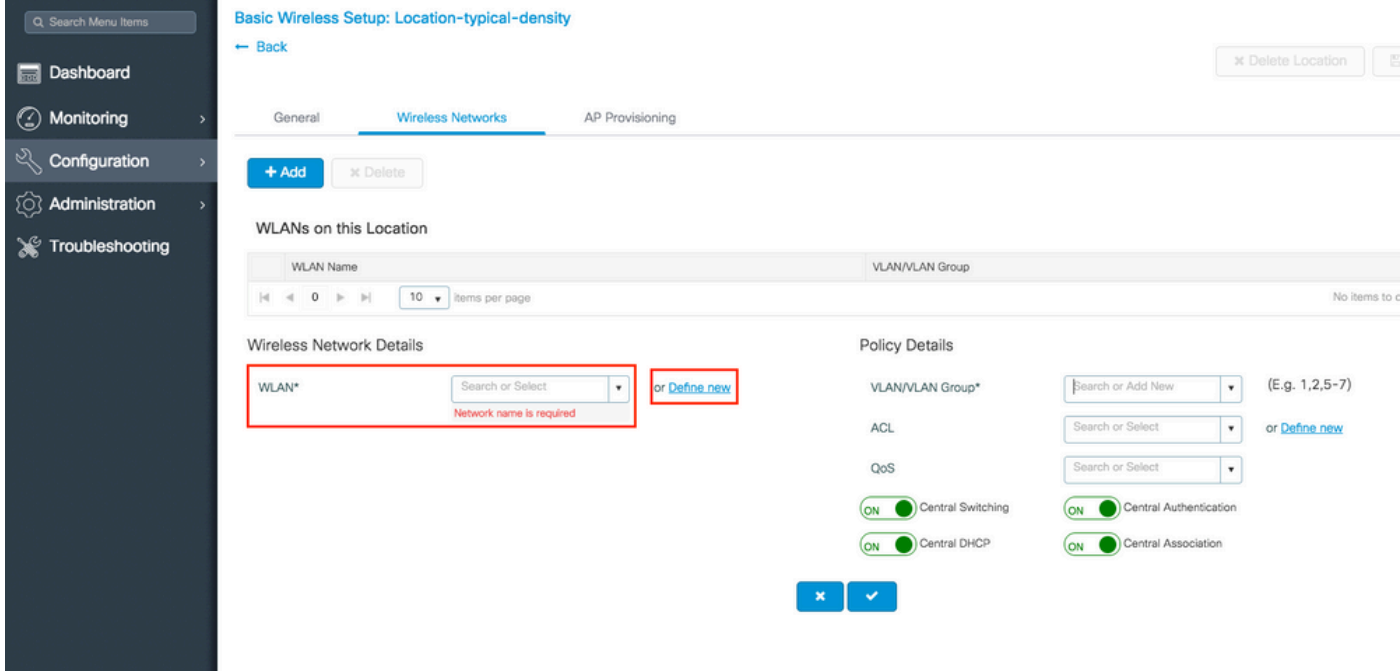

تادادعإل|و نيمأتل| عونو SSID مسا رايتخإ كنكمي ثيح هذهك ةمئاق رهظت ديدج فيرعت تددح اذإ ىلع ًقيبطتو ظفح" قوف رقنا ،ديدجلا SSID نيوكت لامتك المتكا درجمب .SSID بَ ةَقلعَتَملا ىرخْألا ."زاهجلا

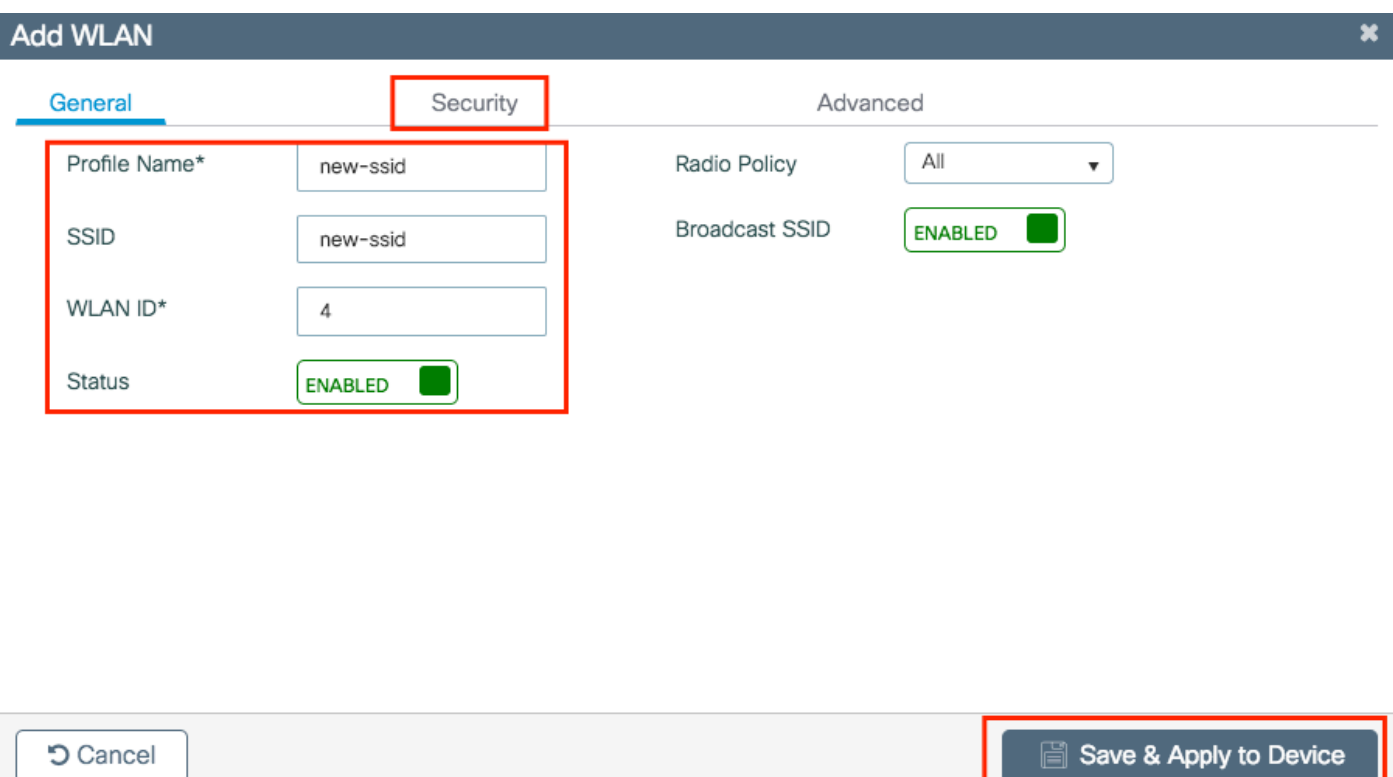

نإ ام .اذه SSID ف رع م ىلe اەق<code>يب</code>طت دي رت ي تال ا (رخآ نيوكت ي أو) VLAِN ةكب ش ددح .4 ةوطخل ا ِّ رِيَّشأتJJ ةمالع يلء رقنا متي

**5** Cancel

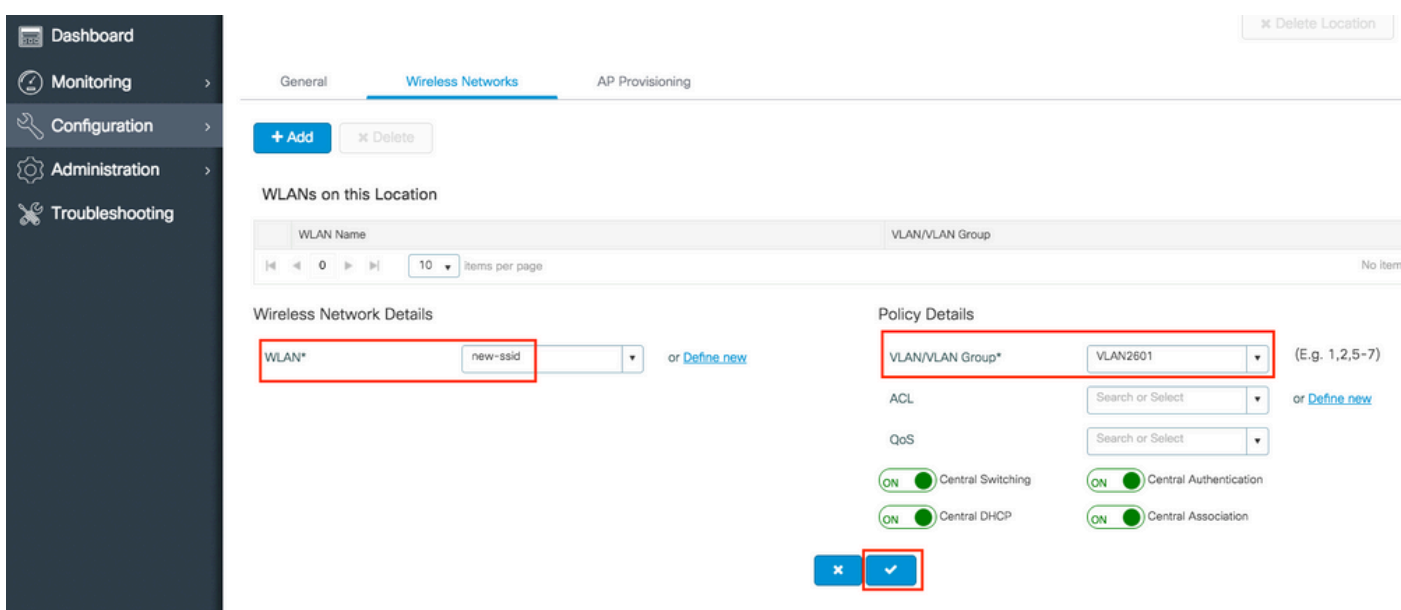

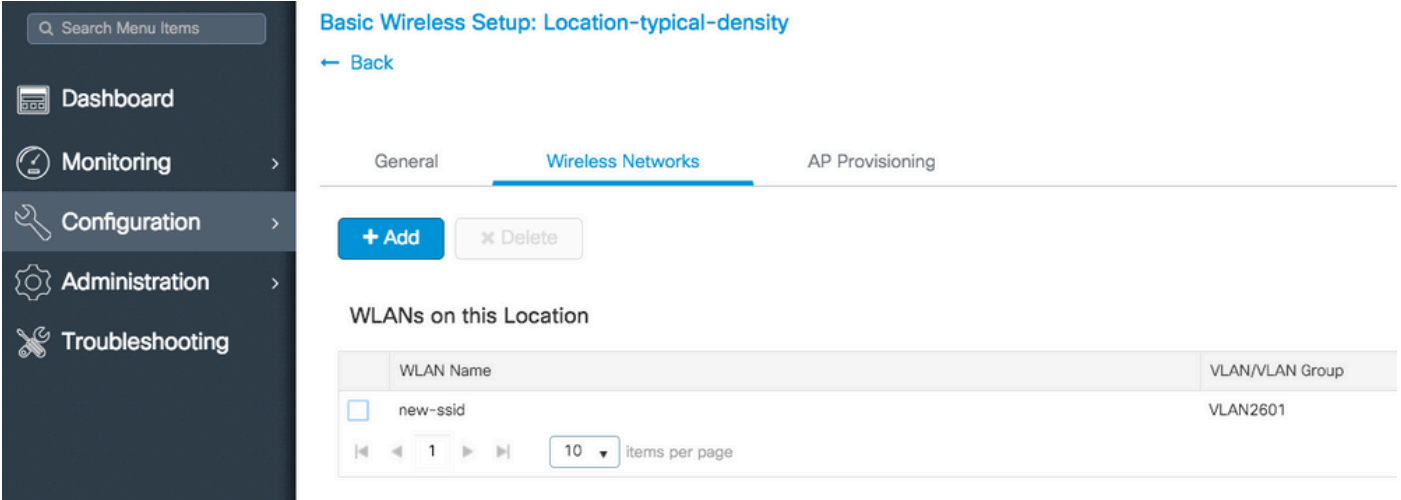

.ةبولطملا (WLANs) ةيكلساللا ةيلحملا تاكبشلا عيمجل 4 و 3 تاوطخلا ررك

.ةبولطملا (APs) لوصول| طاقن ىلإ نيوكتل| نييءتب مق .5 ةوطخل|

ن وكتال قي جولت دي التي تصلى الموصول اطاق الملاقن ددحو AP دي وزت بي وبتال القمال على القتن القي (APs) لوصو طاقن ىلإ لوصو طاقن ديدحت/ةفاضإ نم مهتلقن اهديدحت درجمبو .اهيلع يلاحلا .عقوملا اذه يف

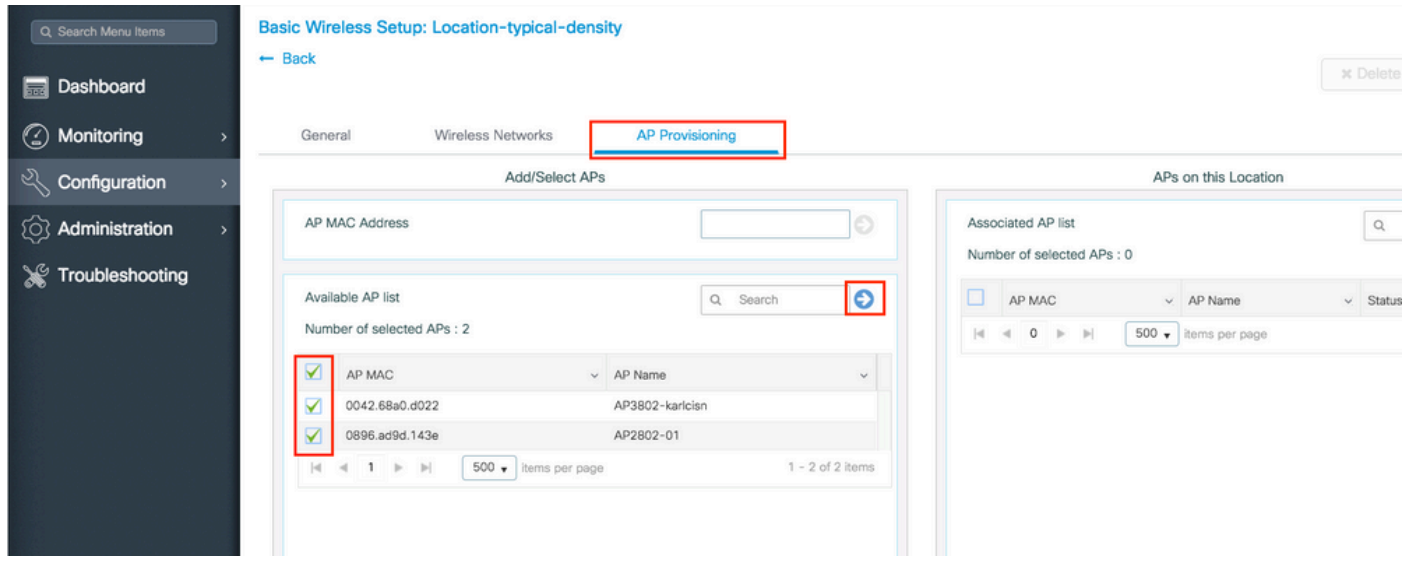

## .قيبطت قوف رقنا ،لوصولا طاقن ىلع نيوكتلا قيبطتل 6. ةوطخلا

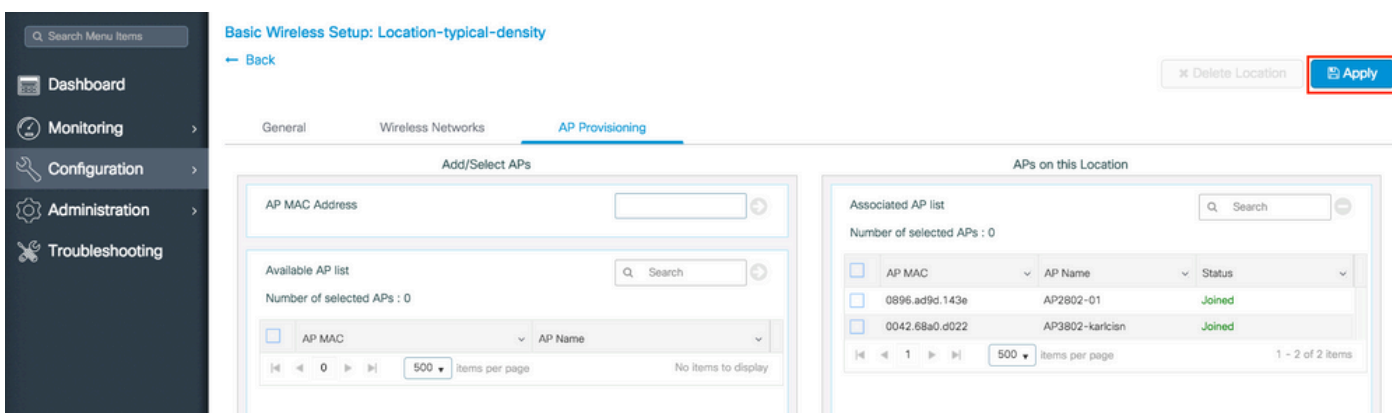

ىرت ةيادبJل يف .هؤاشنإ مت يذلI ديدجلI عقومJJ ةدهاشم كنكمي ،قيبطت قوف رقنJJ درجمب موقت اهنإف ،لوصول| طاقن ىلع نيوكتل| قيبطت مت امدنع هنأل ةلصتم لوصو طاقن 0

.(CAPWAP قفن ليغشت ةداعإب موقت) مكحتلا ةدحوب اهنارتقا ليغشت ةداعإب

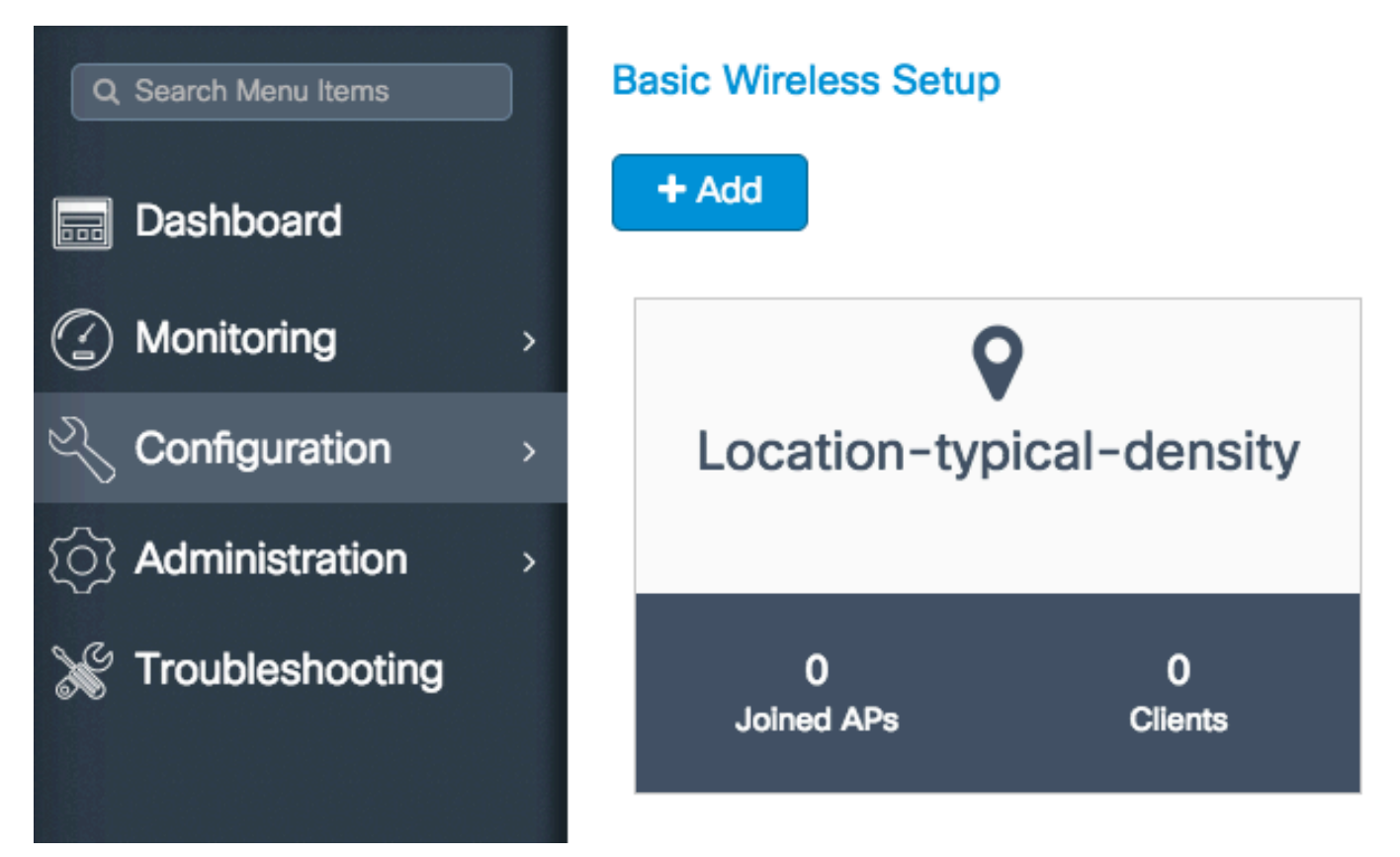

رصنع ةطساوب اهتمدخ متت يتلا عقاوملا ةفاكل نآلا ىتح ةفوصوملا تاوطخلا ةفاك ررك .اذه 9800 زارط (WLC) ةيكلسالJJ ةيلحملا قكبشلا يف مكحتلI

،ددحم عقوم ىلإ WLAN تاكبش وأ لوصولا طاقن نم ديزملا ةفاضإ ىلإ ةجاحب تنك اذإ تاريءغتال ءارجإل ةلصلا تاذ بيوبتاا ةمالع ىلإ لاقتنالاو عقوملا قوف رقنلا كنكميف .ةبولطملا

## مدقتملا يكلساللا دادعإلا

طاقن فئاظو ميسقتب كل حمسي وهو .مدقتملا يكلساللا دادعإلا لالخ جلاعملا اذه كدشري .ليصافتلا نم ديزمب ءازجأ ىلإ لوصولا

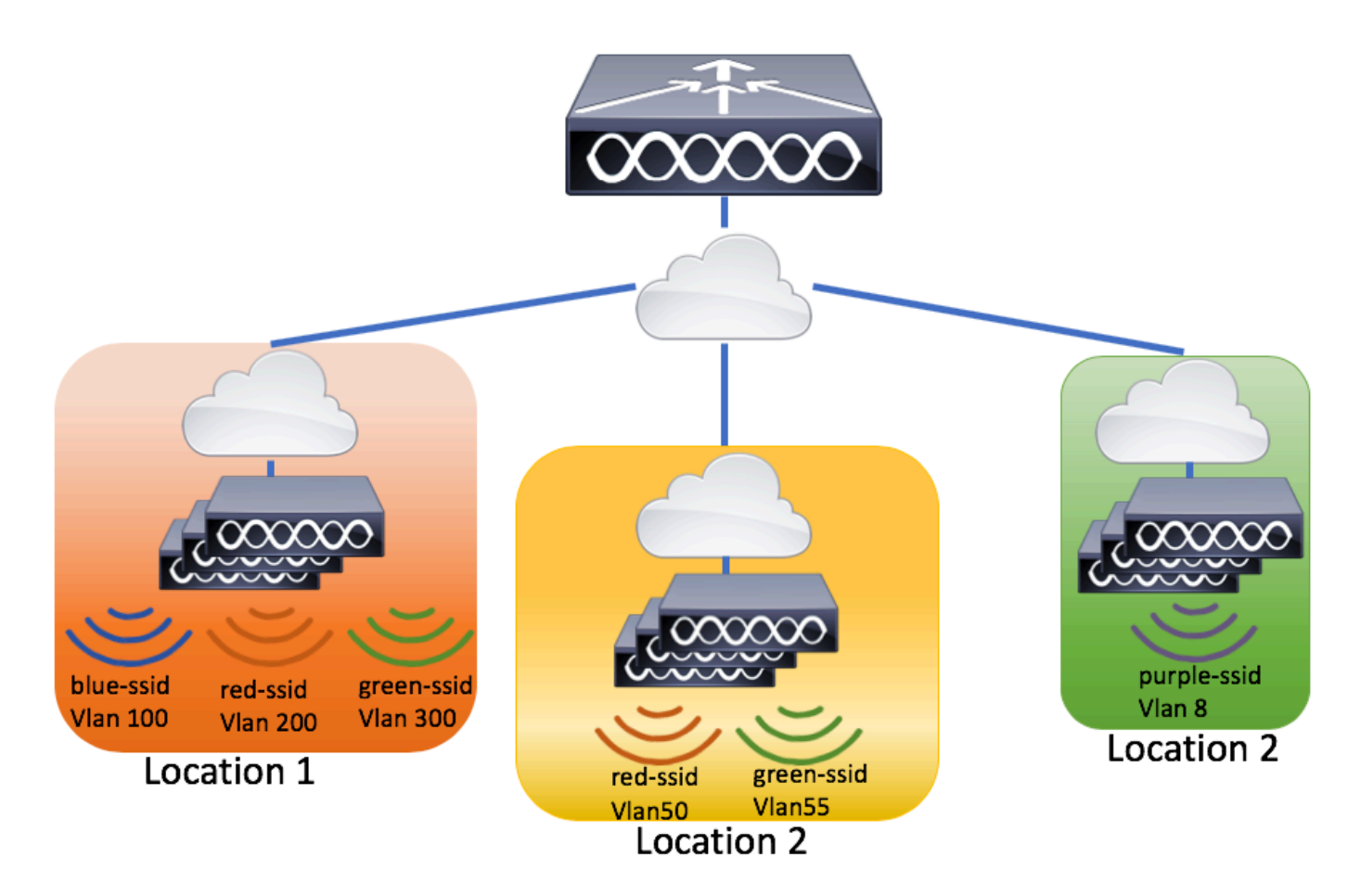

.مدقت ملا يكلساللا دادعإل اعدب .1 ةوطخل ا

نآل| ءدب < م<code>دق</code>تم < يكلس|ل دادع| < نيوكټل| یل| لقټن|

ةمجرتلا هذه لوح

ةيل المادة الله من الناساب دنت ساب دنت مادينين تان تون تان ال ملابات أولان أعيمته من معت $\cup$  معدد عامل من من ميدين في عمرية أن على ميدين في المعامل م امك ققيقا الأفال المعان المعالم في الأقال في الأفاق التي توكير المالم الما Cisco يلخت .فرتحم مجرتم اهمدقي يتلا ةيفارتحالا ةمجرتلا عم لاحلا وه ىل| اًمئاد عوجرلاب يصوُتو تامجرتلl مذه ققد نع امتيلوئسم Systems ارامستناء انالانهاني إنهاني للسابلة طربة متوقيا.